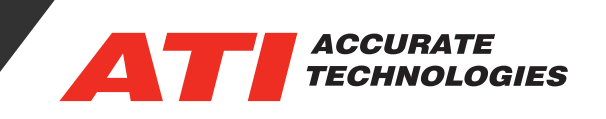

# Getting to know the VCG

The VCG (Vehicle Communication Gateway) allows users to bridge multiple modules and busses including CAN, CAN-FD, LIN and Automotive Ethernet with this single, innovative, easy to configure standalone data translation device. The VCG will host user-developed programs for applications such as node simulation, watchdog timer functions, CAN to CAN FD translation and more. Below, we'll explain how to get started working with the VCG.

## Configuration Software and Scripting Reference Guide

Unlike other VISION devices, the VCG has configuration software built into the unit allowing for configuration from any PC. When you first plug the VCG into your PC, it should detect the onboard memory card; recognized as a removable (USB) drive. The USB drive shows the contents of the memory card, you will see an executable named 'ATI EASI UI.exe.' This is the configuration software. Launching this file will open the VCG UI in a separate window. Also on the removable drive is a web link to the Scripting Reference Guide, named 'ATI EASI API Reference.html.' Launching this file will open in your default browser. No Internet connection is necessary.

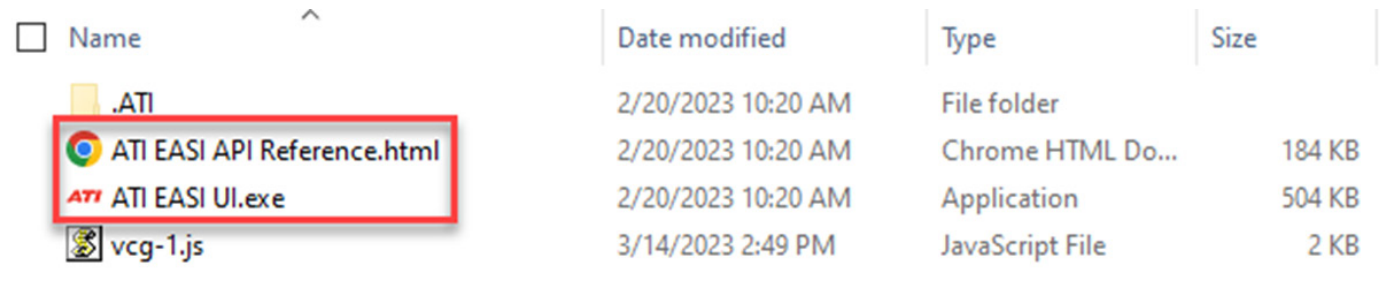

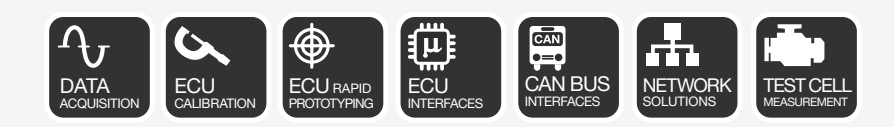

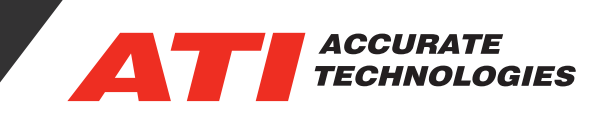

# ATI EASI WebUI

The ATI EASI WebUI will provides configuration utilities for the VCG including, a Monitor tab that allows you to see the traffic on the CAN and LIN channels, an Editor tab where you can edit, import/ export scripts, and save the configuration to the VCG, and a link to the VCG scripting API reference. The image below shows the Home tab which displays the name, serial number, Firmware level, hardware revision, and, if connected, the Ethernet MAC and IP address of your device. It also tells you what ports are available for configuration.

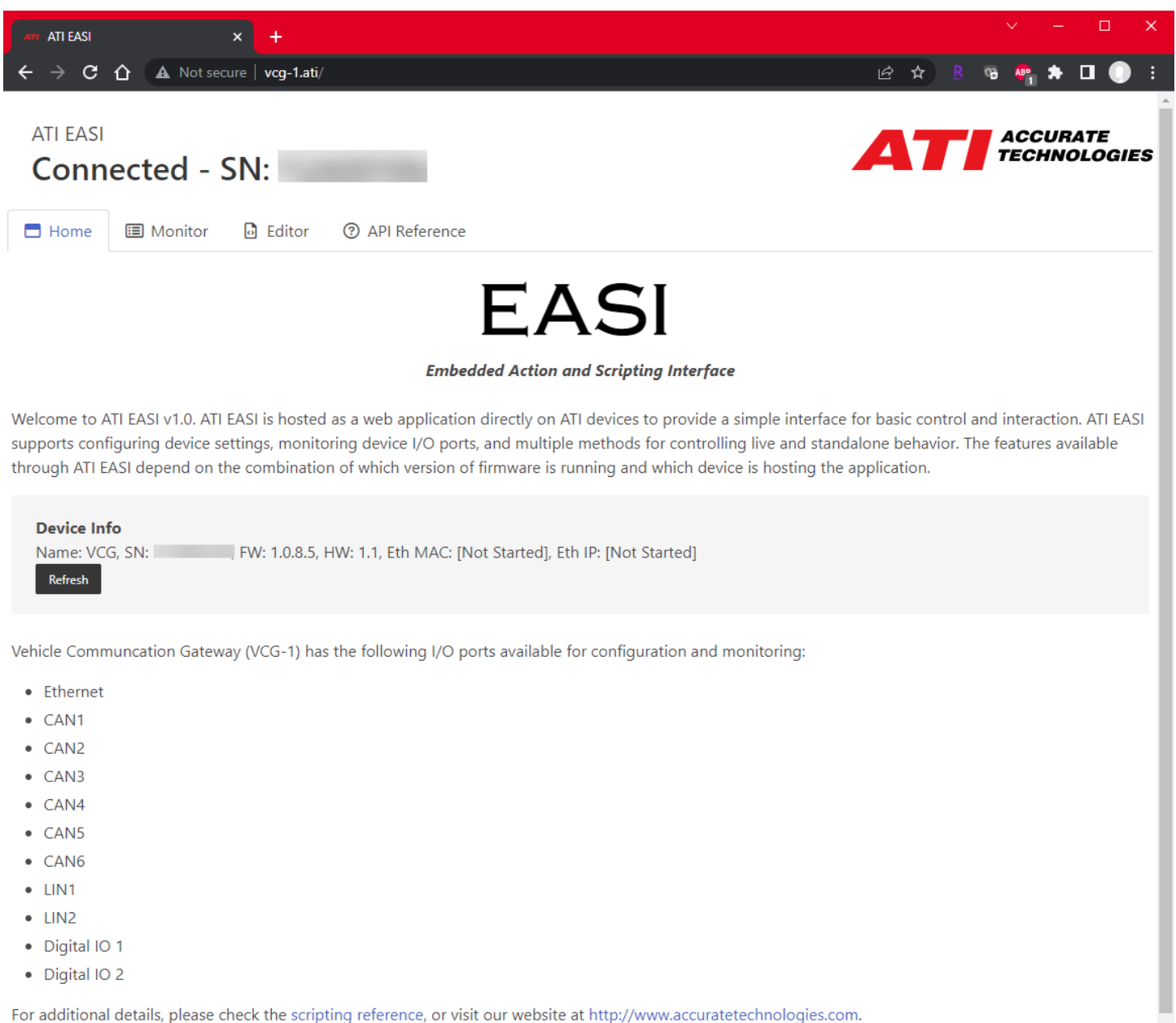

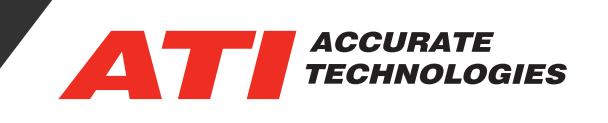

On the Monitor tab, you're able to select a CAN or LIN channel to monitor traffic on. Selecting the Start Monitor button on the right-hand side you can choose the Channel you wish to view, you can stop monitoring by selecting the Stop button, and you can save the monitor log to a .csv file by clicking on the Save log button. Note that the Monitor only works if you've started the channels you wish to view using the appropriate scripting commands in the editor.

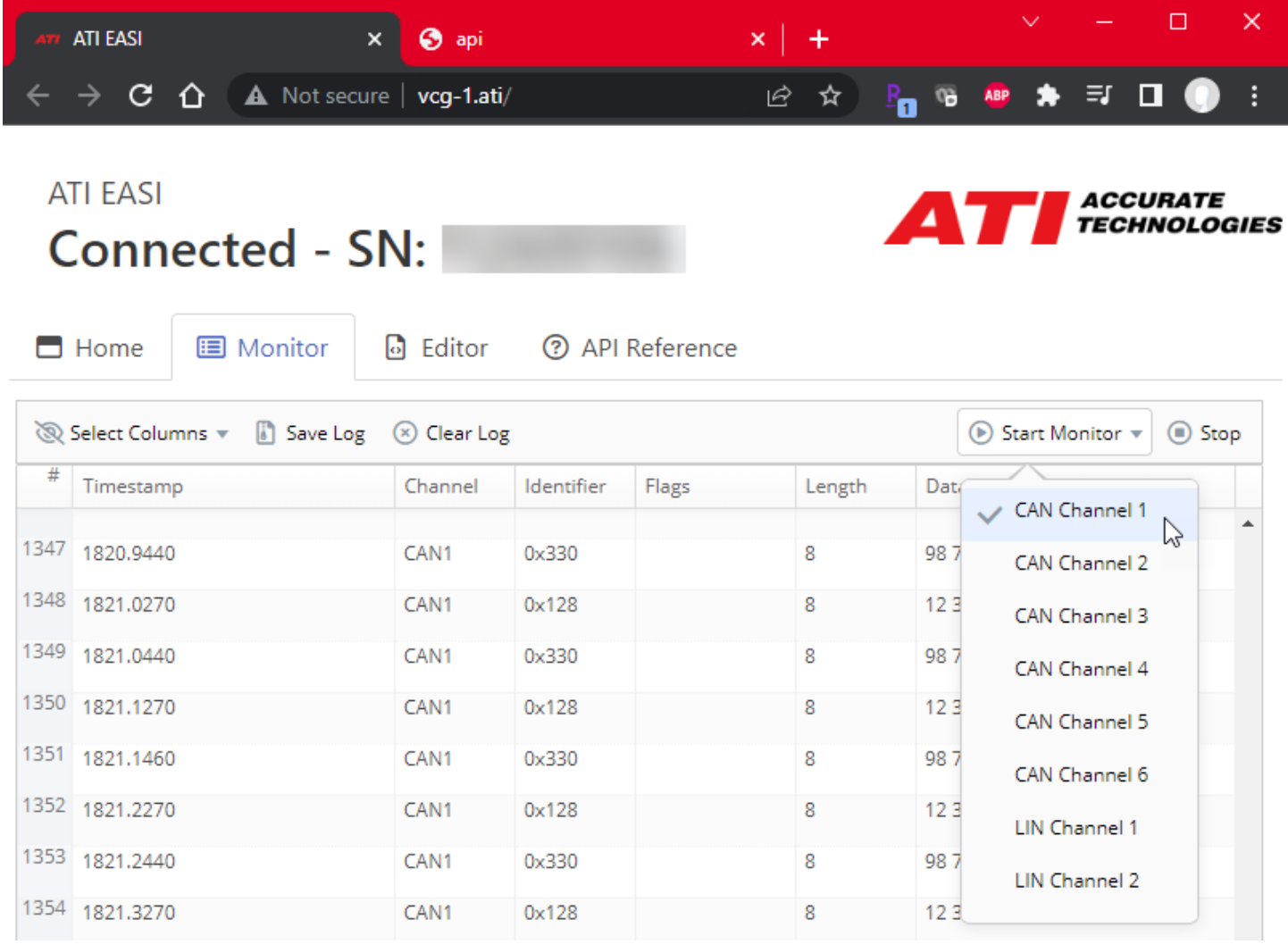

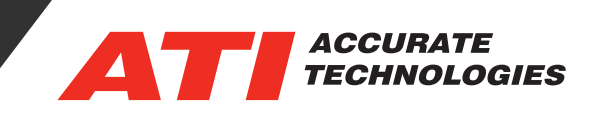

The Editor tab provides you with a scripting interface, complete with IntelliSense for device configuration. VCG scripts are coded in JavaScript using ECMA standards. The API reference includes the language extensions that are available for use with the VCG-1. You also have the ability to import and export your script text to .js (JavaScript) files if you wish to code in a different editing tool. The "Run" button at the top of the interface writes the script to the VCG, for when it's run standalone, and allows you to start and test the VCG while it's connected to your PC. Once you've written your script to the VCG, it's ready for standalone operation. Every time the VCG is powered from the harness, the script will automatically run. The output window provides information when the script is run or halted, including if any syntax errors are detected. The code below shows an example of a simple gateway script that retransmits data from two different CAN channels to a single channel so long that the DIO1 input of the VCG is driven high.

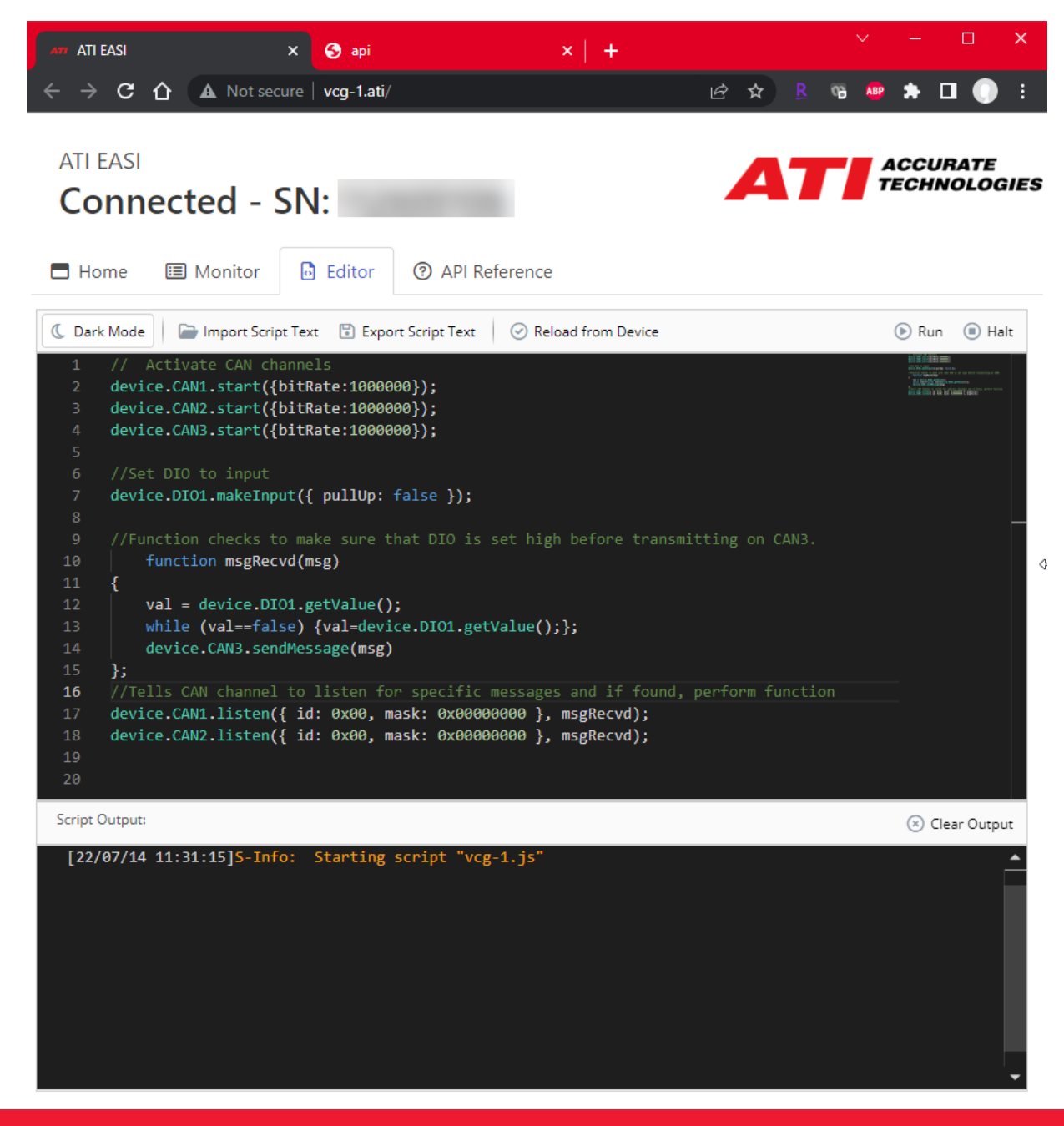

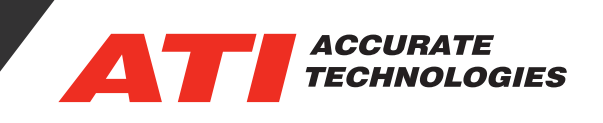

Combining CAN traffic from two different channels on to one, so long that DIO is driven high

```
// Activate CAN channels
device.CAN1.start({bitRate:1000000});
device.CAN2.start({bitRate:1000000});
device.CAN3.start({bitRate:1000000});
//Set DIO to input
device.DIO1.makeInput({ pullUp: false });
//Function checks to make sure that DIO is set high before transmitting on CAN3.
    function msgRecvd(msg)
{
    val = device.DI01.getValue();
    while (val==false) {val=device.DIO1.getValue();};
    device.CAN3.sendMessage(msg)
};
//Tells CAN channel to listen for specific messages and if found, perform function. All 
messages on bus are listened for in this example. 
device.CAN1.listen({ id: 0x00, mask: 0x00000000 }, msgRecvd);
device.CAN2.listen({ id: 0x00, mask: 0x00000000 }, msgRecvd);
```
### ATI VCG Scripting Reference Guide

The VCG Scripting Reference Guide can be accessed with the link on the SD card or from the API Reference tab in the WebUI. This provides all the commands you'll need to configure the VCG to suit your project. In addition, the guide provides example scripts for use cases like receiving and modifying CAN messages, receiving LIN messages and re-transmitting on CAN, and converting a multiplexed CAN message to multiple IDs.

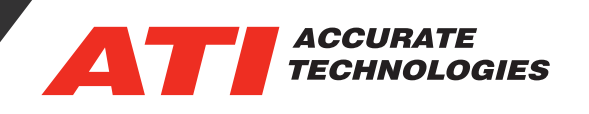

 $\Box$ 

 $\rightarrow$   $\mathbf{C}$   $\hat{\mathbf{\Omega}}$   $\hat{\mathbf{A}}$  Not secure | vcg-1.ati/api.html#device

 $\odot$  api

**图 ☆ R & R ★ 口 ●** 

### device

ATI EASI

device CAN# device.CAN1.start(settings) device.CAN1.listen( filter, callback) device.CAN1.sendMessage( msg) device.CAN1.stop() device.LIN#

device.LIN1.start( settings ) device.LIN1.listen( filter, callback) device.LIN1.sendMessage( msg ) device.LIN1.stop()

device.UDP

device.UDP.start(settings) device.UDP.listen( filter, callback) device.UDP.sendMessage( msg) device.UDP.stop()

device.DIO1

device.DIO1.makeInput(settings) device.DIO1.getValue() device.DIO1.listen( callback ) device.DIO1.makeOutput(settings) device.DIO1.outputOn() device.DIO1.outputOff()

#### device.DIO2

device.DIO2.makeInput(settings) device.DIO2.getValue() device.DIO2.listen( callback) device.DIO2.makeOutput() device.DIO2.outputOn() device.DIO2.outputOff()

util

util.pack( format, v1, v2, ...)

# device

The device object contains a set of objects which correspond to hardware components to allow interaction and direct control.

k

### device.CAN#

 $+$ 

The following objects represent the CAN buses available on the device. They all have the same functions and behavior:

- · device.CAN1
- · device.CAN2
- · device.CAN3
- · device.CAN4
- · device.CAN5
- · device.CAN6

### device.CAN1.start(settings)

The device.CAN1.start function takes the CAN channel onto the bus with provided settings

#### **Parameter: settings**

The settings parameter is an object with the following properties:

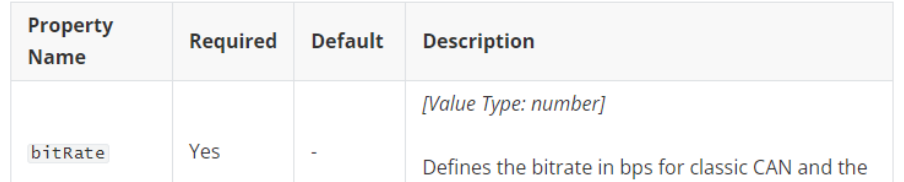

For additional questions, contact ATI support at support@accuratetechnologies.com.

Contact ATI Sales at: sales@accuratetechnologies.com

US +00 (1) 248 848 9200 / China +86 138 1023 6357 / France +33 (0) 1 72 76 26 10 / Germany +49 811 889 97351 India +91 80 41255752 / Japan +81 3 6276 8950 / Sweden +46 (0) 31 773 7140 / UK +44 (0) 1767 652 340